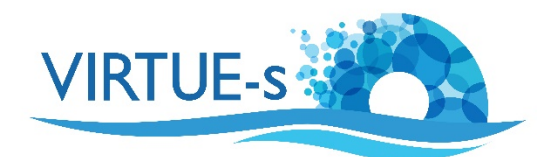

## **V. Simultane Analyse mehrerer Bilder mit ImageJ**

Sally Soria-Dengg, GEOMAR Helmholtz-Zentrum für Ozeanforschung Kiel Düsternbrookerweg 20, 24105 Kiel, Deutschland

Die gleichzeitige Analyse mehrerer Bilder ist eine weitere Funktion von ImageJ, die die Plattenanalyse einfacher und schneller macht. Im Zusammenhang mit VIRTUE-s eignet sich dies zur Bestimmung der Flächenbedeckung der Platten in einem Stadium, in dem der Bewuchs noch spärlich ist. In diesem Beispiel werden mehrere Mikrofotografien einer einzelnen Platte verwendet, um auf die gesamte von Kieselalgen bedeckte Fläche der Platte zu extrapolieren.

Als Voraussetzung muss ein Referenzmaßstab (Kalibriermaßstab) fotografiert werden (vgl. Tutorial **Mikroskopie und ImageJ**). Zudem ist es wichtig, dass die Vergrößerung des Referenzmaßstabs und der zu analysierenden Bilder sowie, wenn möglich, die Fokussierung/Einstellungen gleich sind. Außerdem sollten die interessierenden Bereiche in Ihrem Bild einen sehr guten Kontrast zum Hintergrund aufweisen.

1. Laden Sie die Version von Fiji Imagel, die mit dem Betriebssystem Ihres Computers kompatibel ist, von dieser Website herunter: https://imagej.net/Fiji/Downloads

(Die folgende Beschreibung bezieht sich auf die Version 2.0.0 von ImageJ von 2018-12-04 (siehe Menü Fiji - About ImageJ). Wenn eine andere Version verwendet wird, müssen eventuell einige Änderungen vorgenommen werden, aber im Prinzip sollte das Verfahren trotzdem anwendbar sein.)

2. Öffnen Sie das Programm Fiji und Sie sehen die Werkzeugauswahlleiste unter der Menüleiste. (Die Abbildungen in diesem Tutorial sind aus der Mac-Version. Unter Windows oder Linux können Details anders aussehen.)

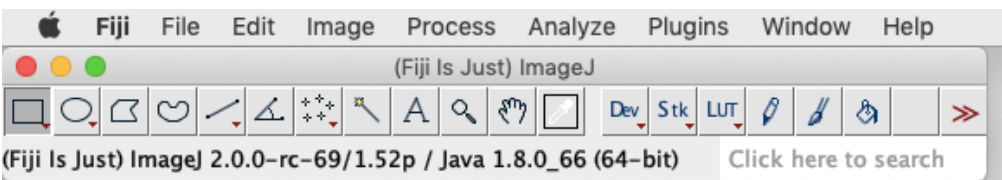

(Wenn Sie mit einer neu installierten Version von Fiji arbeiten, müssen keine Anpassungen vorgenommen werden. Wenn Sie Ihre Version von Fiji schon einmal verwendet und einige Einstellungen in Edit - Options geändert haben, sollten Sie zu Edit - Options - Reset gehen, das Zurücksetzen bestätigen und Fiji neu starten, um sicherzustellen, dass Sie die in diesem Tutorial erforderlichen Standardeinstellungen verwenden. Prüfen Sie unter **Process - Binary - Options**, ob das Kästchen "Black background" wirklich aktiviert ist.)

3. Stellen Sie den Maßstab ein. Laden Sie das Bild Ihres Referenzmaßstabs, indem Sie die Datei auf die Werkzeugauswahlleiste ziehen. In unserem Beispiel (Datei 8X@20180112\_174424.jpeg in der Sammlung der Übungsbilder) haben wir einen Punkt mit einem bekannten Durchmesser von 0.6 mm von einem Motic 4-Punkt-Kalibriermaßstab.

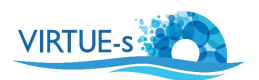

Wählen Sie in der Werkzeugleiste "Straight" (schwarzer Pfeil) und ziehen Sie eine gerade Linie als Durchmesser des Punktes (gelber Pfeil).

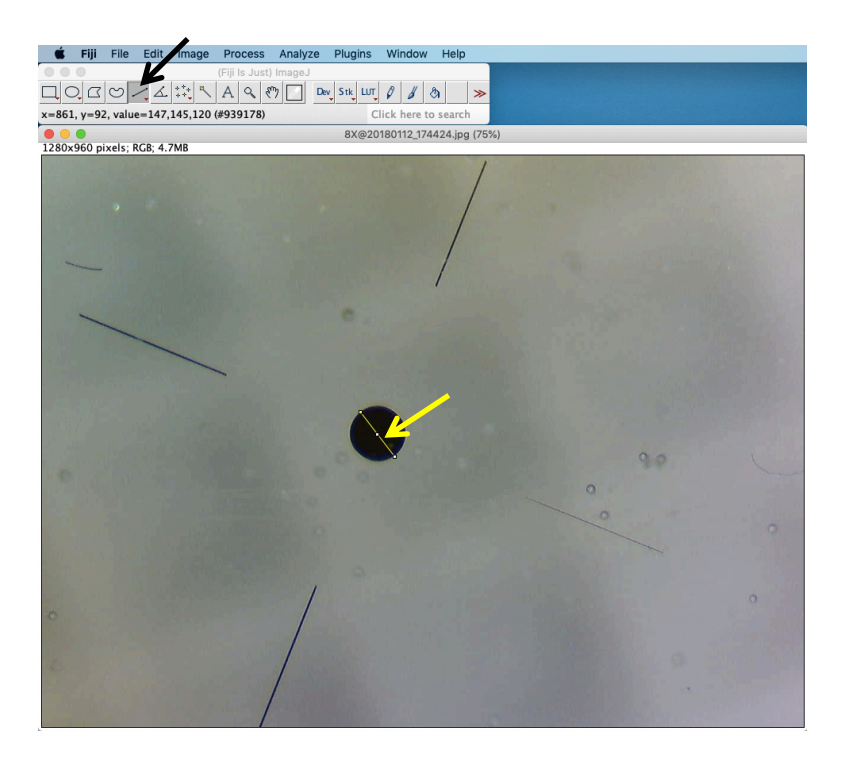

Klicken Sie auf Analyze - Set Scale in der Menüleiste und geben Sie die Informationen zu "Known distance" (0.6) und "Unit of length" (mm) ein. Wählen Sie Global, um diesen Maßstab für alle Bilder, die Sie analysieren werden, zu verwenden. Bestätigen Sie mit OK. Schließen Sie das Bild des Referenzmaßstabs.

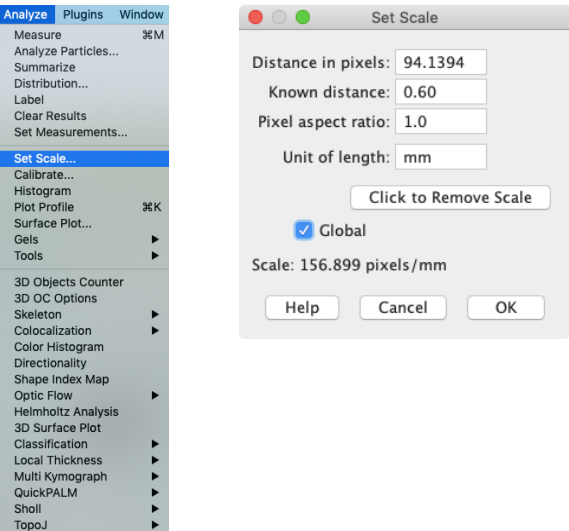

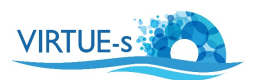

4. Öffnen Sie nun die Bilder, die Sie analysieren möchten. Sie können alle zu analysierenden Bilder gleichzeitig auswählen und per Drag & Drop auf die Werkzeugauswahlleiste ziehen. Alle Bilder erscheinen dann auf Ihrem Bildschirm. Stellen Sie sicher, dass alle Bilder in ImageJ geöffnet sind. Ist dies nicht der Fall, müssen Sie die fehlenden Bilder eventuell einzeln auf die Werkzeugauswahlleiste ziehen.

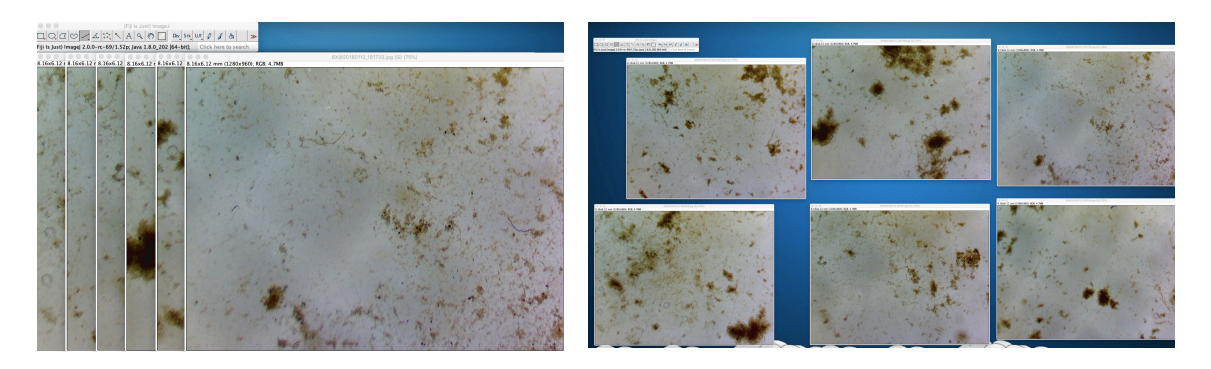

Für dieses Tutorial haben wir eine Gruppe von 6 Bildern zufällig ausgewählter Bereiche auf einer Platte, die im Dezember vier Wochen lang ausgelegt war. Beachten Sie, dass das Wachstum noch spärlich ist und dass bei dieser Vergrößerung unter einem Binokular keine einzelnen Organismen gezählt werden können. Bei den dunklen Bereichen handelt es sich um Kolonien von Kieselalgen (mikroskopisch kleine Algen), die vor der Aufnahme der Fotos unter einem Lichtmikroskop identifiziert wurden. Aus diesen 6 Proben wollen wir nun die Gesamtfläche abschätzen, die von den Kieselalgen auf der Platte eingenommen wird.

5. **Erstellen Sie einen Stapel.** Wählen Sie **Image – Stacks – Images to Stack**. Geben Sie Ihrem Stapel einen Namen. In diesem Beispiel werden wir den Stapel mit Bezug auf den Auslagemonat "December" nennen. Aktivieren Sie "Use Titles as Labels" und "Keep Source Images". Letzteres behält die Originalbilder. Diese können Sie nach der Konvertierung der Bilder als Referenzbilder verwenden. Klicken Sie auf "**OK**".

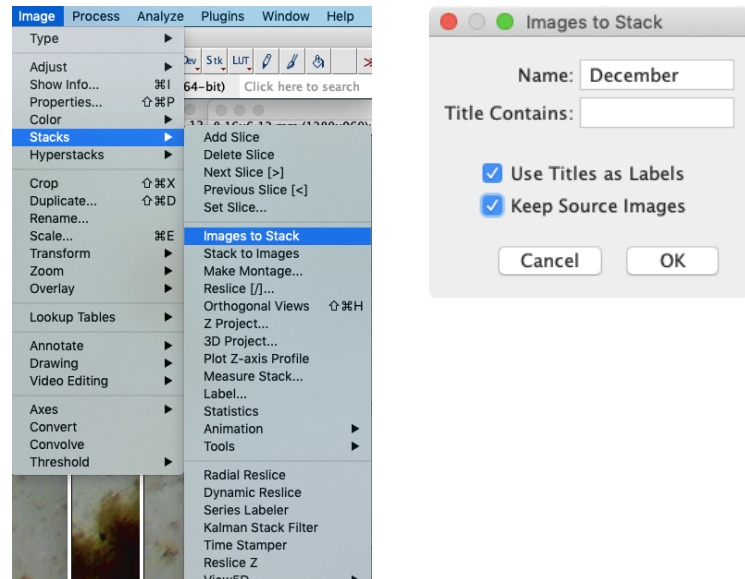

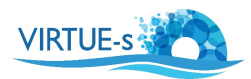

6. Nun wird ein Stapel mit Ihren Bildern erstellt. (Alle Originalbilder bleiben auch als Einzelbilder erhalten.) Auf Ihrem Bildschirm sehen Sie ein Bild mit einem Schieberegler (schwarzer Pfeil) am unteren Rand des Fensters. Durch Verschieben des Schiebereglers können Sie zwischen den Einzelbildern im Stapel wechseln. Ein Dateiname links oben (gelber Pfeil, hier "8X@20180112\_180158") zeigt an, welches Bild im Stapel gerade angezeigt wird. Der rote Pfeil gibt die Größe an, die im kompletten Rahmen dargestellt ist. In diesem Beispiel sehen Sie einen Teil der Platte mit einer Fläche von 8,16 mm x 6,12 mm =  $49,94$  mm<sup>2</sup>.

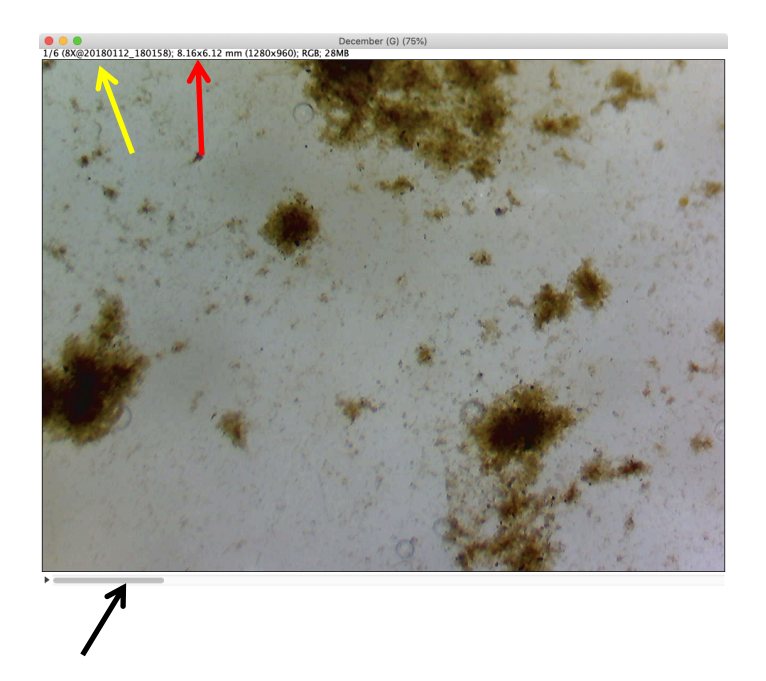

7. **Bearbeiten Sie die Bilder**. Sie brauchen nur ein Bild zu bearbeiten, da Ihre Anpassungen auf alle anderen Bilder im Stapel angewendet werden. Wählen Sie **Image - Type - 8 bit**. Alle Bilder werden in Graustufenbilder umgewandelt.

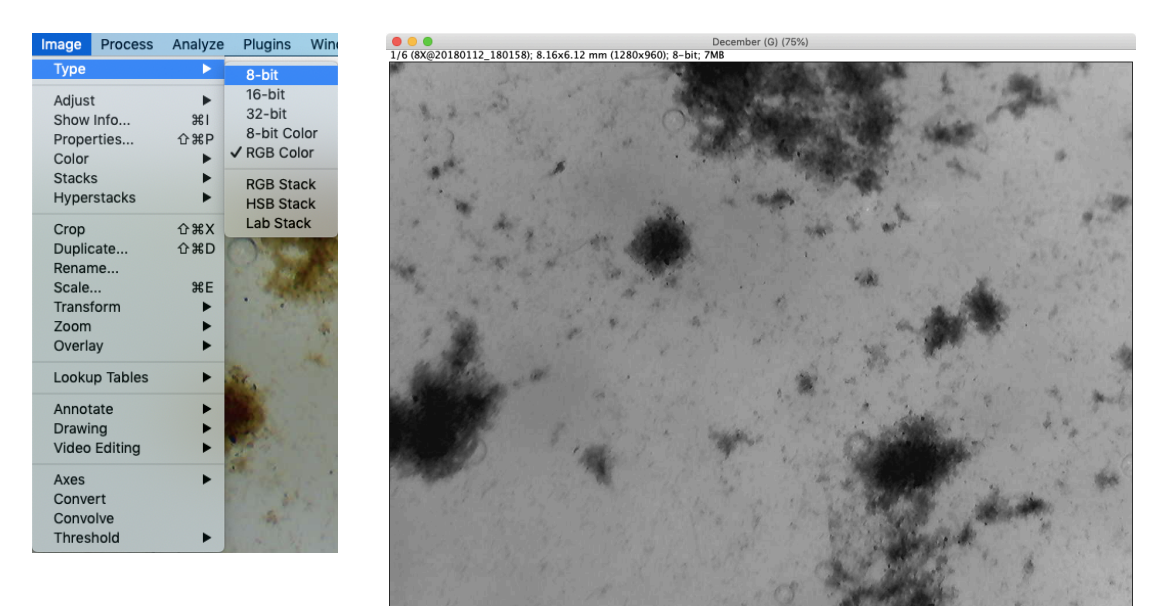

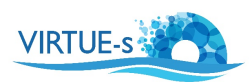

8. Verbessern Sie die Qualität der Bilder zur leichteren Schwellenwertbestimmung. Wählen Sie Image - Adjust - Brightness/Contrast. Stellen Sie die Schieberegler so ein, dass Sie ein helleres Bild mit hohem Kontrast erhalten. Kontrollieren Sie die anderen Bilder und prüfen Sie, ob sich die Qualität dieser Bilder ebenfalls verbessert hat. (An diesem Punkt brauchen Sie nicht auf "Apply" zu drücken. Wenn Sie darauf drücken, wird in den nächsten Schritten hauptsächlich das Aussehen der "B&C"-Anzeige verändert).

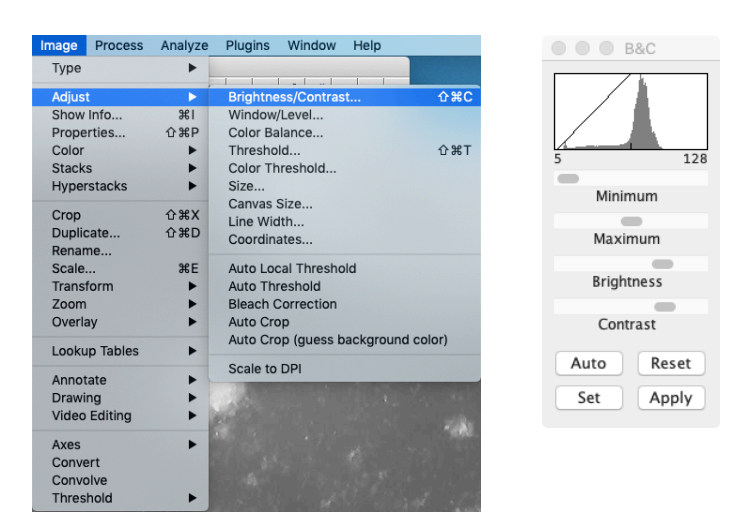

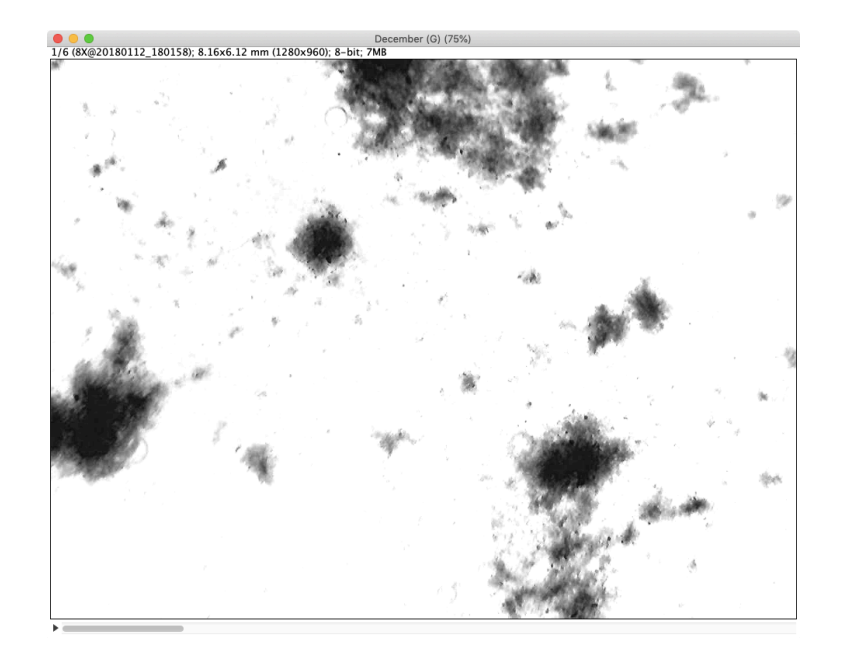

9. Wenden Sie einen **Schwellenwert** auf die Bilder an. (Dies ist notwendig, da die nächsten Operationen nur mit binären Bildern funktionieren)

Wählen Sie **Image - Adjust - Auto Threshold.** Es erscheint ein Fenster. Aktivieren Sie "Stack" und deaktivieren Sie "White objects on black background" (da wir derzeit dunkle Objekte auf hellem Hintergrund haben). Wählen Sie die Methode "Default". Klicken Sie auf "OK".

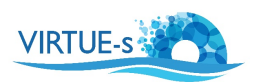

Die Bilder werden nun in einen binären Zustand umgewandelt, mit Schwarz und Weiß als einzige verbleibende Farben. Darüber hinaus wurden diese beiden Farben invertiert. (Schwarz wurde in Schritt 2 unter **Process - Binary - Options** als Hintergrundfarbe definiert, und daher erwartet das Programm weiße Bereiche als die zu analysierenden Objekte).

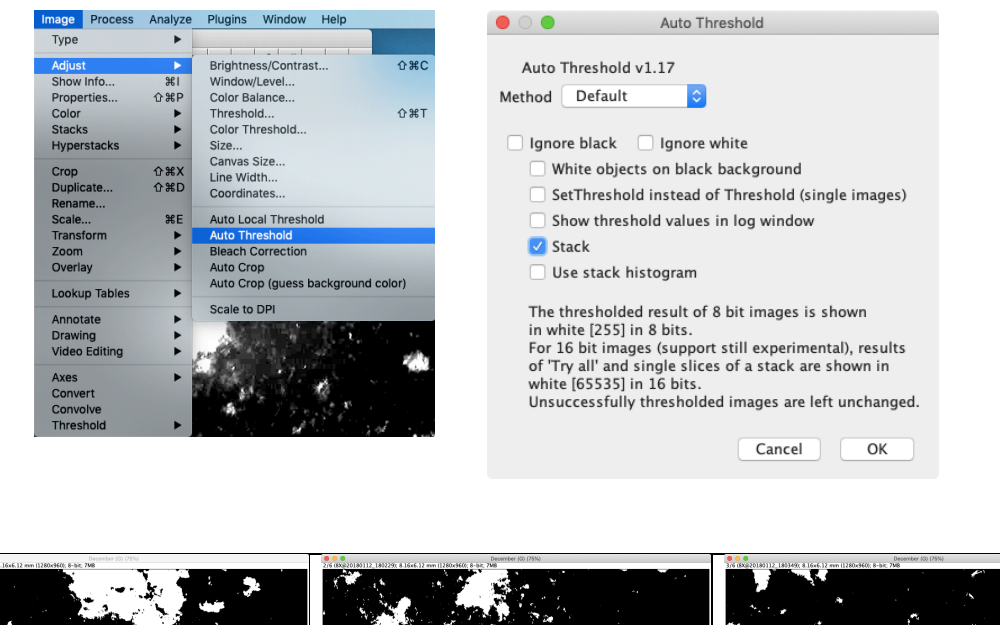

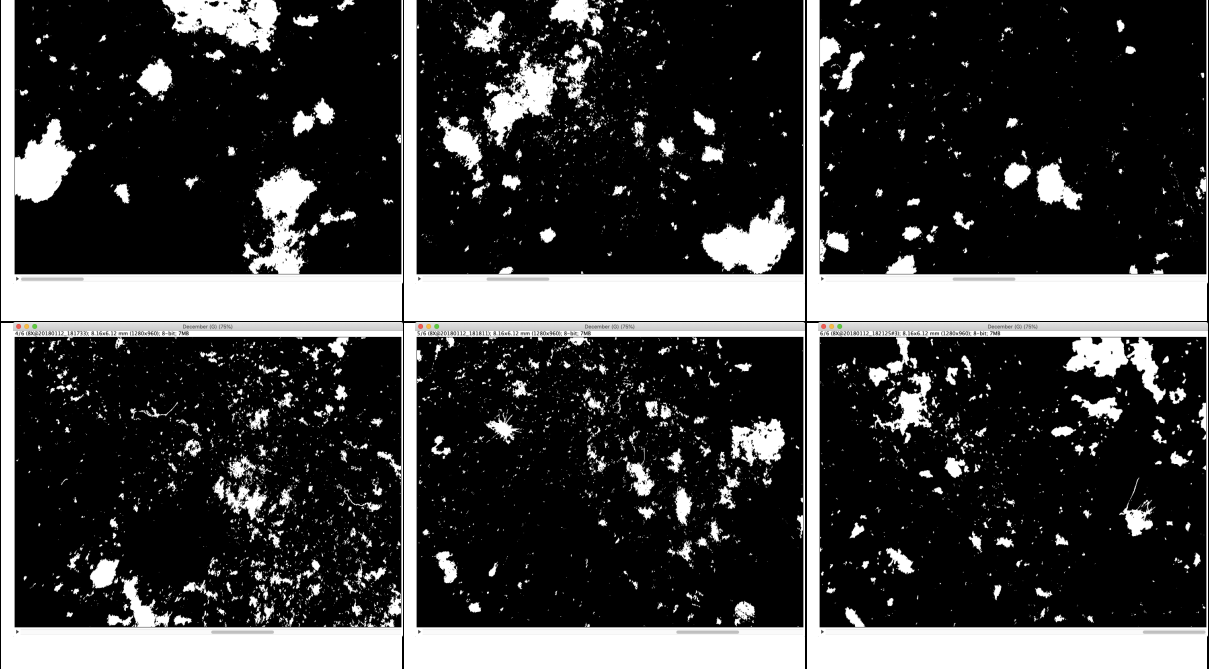

Vergleichen Sie die Schwellenwertbilder mit den Originalbildern und prüfen Sie, ob alle Regionen, die Sie analysieren möchten, jetzt weiß vor einem schwarzen Hintergrund sind. (Wenn der Platz auf dem Bildschirm knapp wird, minimieren Sie die 6 Einzelbilder und rufen Sie sie einzeln aus dem Window -Menü auf).

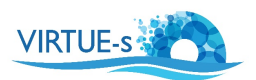

10. Wählen Sie Analyze - Set Measurements. Wählen Sie "Area", "Limit to threshold" und "Stack Position". Lassen Sie "Redirect to:" auf den Namen Ihres Stapels (in unserem Beispiel auf "December") zeigen. Klicken Sie auf "OK".

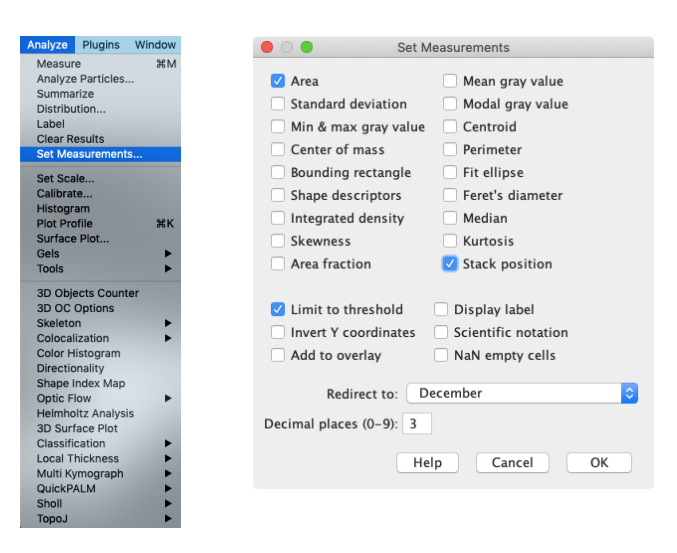

11. Machen Sie Ihre Messungen. Wählen Sie Analyze - Analyze Particles. Passen Sie die Einstellungen an: Size: **0** - Infinity. Circularity: **0.00** - 1.00. (Bei diesen Einstellungen werden alle Formen und Größen berücksichtigt.) Wählen Sie Show: **Masks**, um Ihnen visuelles Feedback zu den analysierten Bereichen zu geben. Aktivieren Sie: Display results and Summarize. Klicken Sie auf "OK".

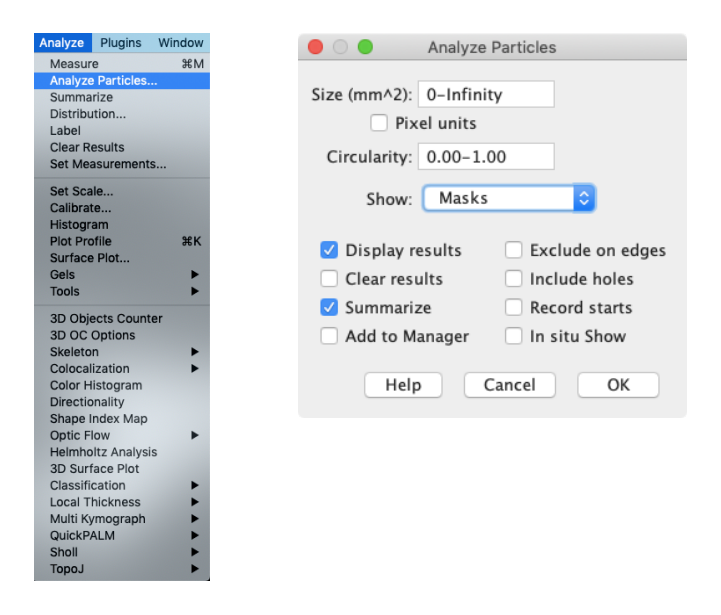

12. Ein neues Fenster fragt, ob alle Bilder bearbeitet werden sollen. Wählen Sie "Yes".

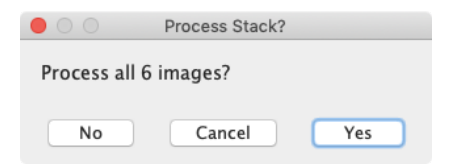

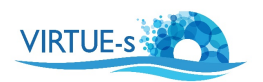

13. Es erscheinen mehrere Fenster mit den Ergebnissen, aber nur die **Summary** ist für uns von Interesse. In der folgenden Beispieltabelle ist die Anzahl der gezählten "Partikel" (weiße Bereiche) für jedes der 6 analysierten Bilder angegeben (rote Box), sowie die Gesamtfläche aller Partikel in jedem Bild (blaue Box).

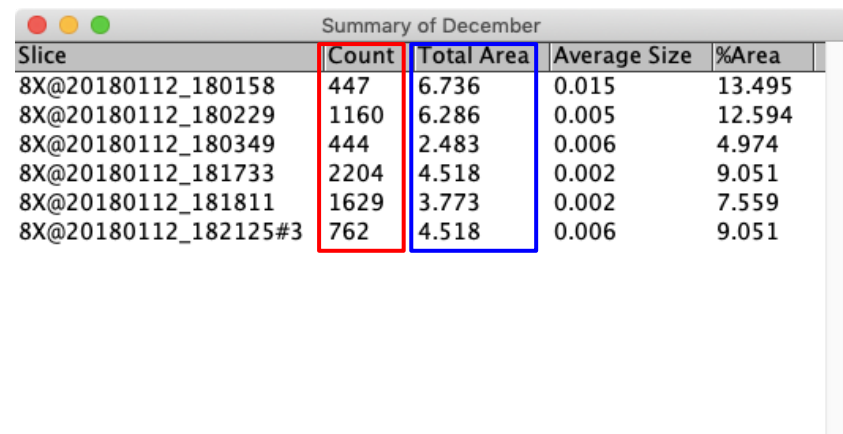

14. Berechnen Sie die von Kieselalgen bedeckte Gesamtfläche auf der Platte:

- Gesamte analysierte Fläche  $(F_a)$  = Fläche eines Bildes × Anzahl der Bilder =  $= 49,94$  mm<sup>2</sup> × 6 (siehe Schritt 6)  $= 299,64$  mm<sup>2</sup>  $= 2,996$  cm<sup>2</sup>
- Gesamte mit Kieselalgen bedeckte Fläche auf den Bildern **(F<sub>K</sub>)**  $= 6,736 + 6,286 + 2,483 + 4,518 + 3,773 + 4,518 = 28,314$  mm<sup>2</sup>
	- $= 0.283$  cm<sup>2</sup>
- Prozentuale Bedeckung in der Analyse  $=$   $(F_K \div F_a) \times 100 = (0,283 \text{ cm}^2 \div 2,996 \text{ cm}^2) \times 100 = 9,45 \%$
- Gesamtfläche der Platte (F<sub>P</sub>). Wir haben eine Platte mit einem Durchmesser von 8,5 cm. Plattenfläche =  $\pi r^2$ , mit r = Radius = Durchmesser ÷ 2 = 4,25 cm

Plattenfläche =  $3,1416 \times (4,25)^2$  = 56,75 cm<sup>2</sup>

• Extrapoliere die von Kieselalgen bedeckte Fläche auf die Gesamtfläche der Platte **(FKP)**

 $=$   $(F_K \div F_a) \times F_P$  $= (0,283 \text{ cm}^2 \div 2,996 \text{ cm}^2) \times 56,75 \text{ cm}^2$  $= 0.0945 \times 56.75$  cm<sup>2</sup>  $= 5.36$  cm<sup>2</sup>

v. 012020 Kontakt: sdengg@geomar.de

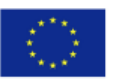